# **Modeling BPMN**

If you want to model your own microservice, you need to create a **Service** in the Explorer and a **BPMN** model in the service panel. After creation of your service, open it to access the service panel. Each service contains already a **Process** folder in the service panel to which you can add BPMN models.

×

×

#### Adding a BPMN Model

Base Types

Forms

Janes\_First\_Service

Q Search Criteria

+ 🖿 Base Types

+ Forms

+ Implem

Connectors

**Export** 

Libraries | Import

T Janes\_First\_Service

In the **Process** folder you can create your BPMN models. One service can contain several BPMN models.

To create a model, hover over the **Proces** folder to display the quick start icons and click

Click the icon to download a simple example

Adding a BPMN Model

The BPMN EditorAttributes of a BPMN Model

BPMN\_Start\_Event\_Example

On this Page:

download a simple example model that shows what you can do with Start Events in Scheer PAS De signer.

Add Mode Go to chapter Drawing a Business Process in the PAS Designer Developer Guide for more BPMN examples.

Alternatively, you can open the context menu of a **Proce** ss folder and select the option Add Model.

#### **Related Pages:**

- Working with the BPMN Editor
- Role-based Authorization Concept
- Working With the Explorer
- PAS Designer Developer Guide
  - O Drawing a Business Process
  - Supported BPMN Elements

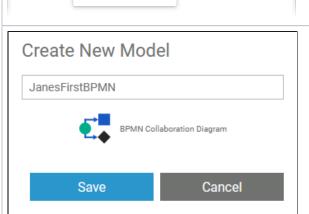

Subfolder

Model

Enter a name for the BPMN model in the popup window Creat e New Model. Click Save.

> Restri ctions on Eleme nt Names

> > BPMN model name must be unique within one

servic

In additio n, the following name restrict ions apply to all servic e panel elements:

Eleme nt names

...

• .. m u st n o t b e e m p ty.

· . must not contains pace s. Exception : S paces are allowed in operation ames. : . must not start with numbers.
•

|  |  | • | must not end with a period (.)                 |
|--|--|---|------------------------------------------------|
|  |  |   | mustnot containone of the following characters |
|  |  | • | <pre></pre>                                    |

|  | h e f olowin g strin g s m u st n o t b e u s e d a s e e m e n t n a m e s: CON, PR |
|--|--------------------------------------------------------------------------------------|
|  | N<br>,<br>A<br>U                                                                     |
|  | X<br>,<br>N<br>U<br>L                                                                |
|  | U<br>,<br>C<br>O<br>M<br>1                                                           |
|  | ,<br>C<br>O<br>M<br>2                                                                |
|  | O M 1 , C O M 2 , C O M 3 , C O M 4 , C                                              |
|  | ,<br>C<br>O<br>M<br>4                                                                |
|  | ,<br>C<br>O<br>M<br>5                                                                |

| COM6, COM7, COM8, COM9, LPT1, LPT2, LPT3, LPT4, LPT5, LPT6, LPT7, LPT8, |
|-------------------------------------------------------------------------|
| ,<br>L<br>P<br>T                                                        |

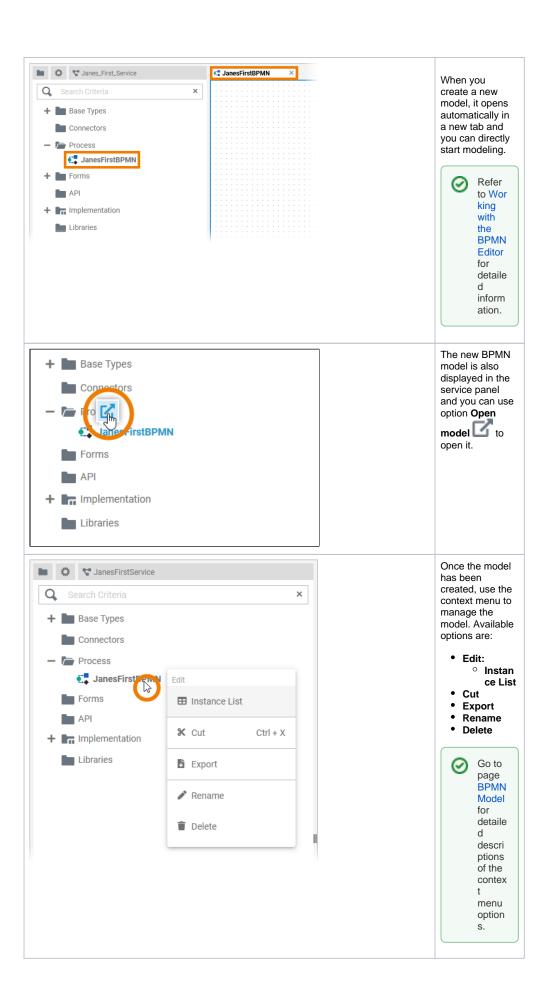

## The BPMN Editor

When you create a new BPMN model, it is automatically opened in the BPMN Editor:

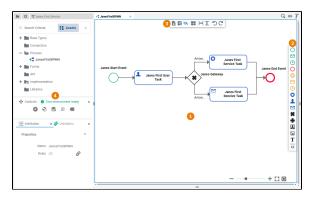

Use the various functionalities of the BPMN Editor to design your BPMN model:

| Name |                             | Description                                                                                                    |  |  |  |  |
|------|-----------------------------|----------------------------------------------------------------------------------------------------|--|--|--|--|
| 1    | Diagr<br>am<br>Pane         | The diagram pane is where you design your BPMN model. Go to page Working with the BPMN Editor for detailed information about the features of the BPMN editor.                                                                                                    |  |  |  |  |
| 2    | Elem<br>ents<br>Toolb<br>ar | The elements toolbar contains all BPMN elements that you can create on the diagram pane.  Go to page Working with the BPMN Editor for further details about the usage of the toolbar.  In the PAS Designer Developer Guide > Supported BPMN Elements all BPMN elements are explained in detail.                                                                                                    |  |  |  |  |
| 3    | Mode<br>I<br>Toolb<br>ar    | The model toolbar assists you during modeling on the diagram pane.  Go to page Working with the BPMN Editor for an overview of the available options of the model toolbar.                                                                                                    |  |  |  |  |
| 4    | Desig<br>ner<br>Panels      | <ul> <li>Service Panel: In the Service panel you can manage the contents of your whole service such as you BPMN and data model, forms and used libraries. Go to pages Service Panel and Working With Libraries for detailed information.</li> <li>Attributes Panel: Use the Attributes panel to change the settings of the BPMN elements and the diagram pane. Go to page Changing BPMN Element Attributes for detailed information.</li> <li>Validation Panel: The Validation panel supports you during modelling by displaying notes for invalid actions in your models or forms. It also gives advice on how to fix the errors. Go to page Validating and Testing a Service for detailed information.</li> <li>Search Panel: Use the Search panel to find elements on the BPMN diagram pane as well as on the execution pane. Go to page Searching in the Designer for detailed information.</li> <li>Overview Panel: In the Overview panel, your model and a blue frame are displayed, representing the content shown on the diagram pane. Use the panel to keep the overview of your BPMN model - and to navigate within. Go to page Working with the BPMN Editor for further information about the Overview panel.</li> <li>Styling Panel: The Styling panel is your tool for formatting the diagram pane and the contents of elements and attributes. Go to page Styling BPMN Elements for detailed information about its options.</li> </ul> |  |  |  |  |

### Attributes of a BPMN Model

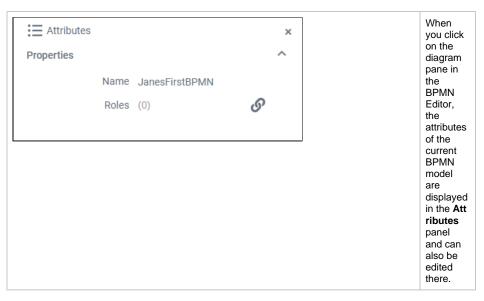

#### A BPMN model has the following attributes:

| Attribute | Description                                                                                                    | Example            |
|-----------|----------------------------------------------------------------------------------------------------|--------------------|
| Name      | Click here to change the <b>Name</b> of the BPMN model.  BPMN model names must follow certain naming rules. They  must not contain blanks must not start with a cipher must not contain special characters                                              | JanesFirst<br>BPMN |
| Roles     | Click on the icon to open a role editor, which allows you to decide which role(s) should have access to the instance list. The number of selected roles is displayed in brackets. For detailed information go to The Role Concept of the Instance List. | acme_ma<br>nager   |